# Time sheet submittal Instructions for students

**Web Time Submittal Deadlines**

Employee time sheet submittal- **10:00 a.m.** on the Monday of the pay week

Supervisor approval- **2:00 p.m.** on the Monday of the pay week.

# Employee Responsibilities

- Employees are responsible for accurately documenting and submitting their hours worked in Banner Web. Hours can only be reported under the date they were actually worked. DO NOT ENTER HOURS FOR PREVIOUS PAY PERIODS IN BANNER WEB. THESE MUST BE REPORTED ON A MANUAL TIME SHEET.
- Employees must submit their time sheets by 10:00 a.m. on the Monday of the pay week.
- If an employee is unable to meet this deadline and...
	- it is before 2:00 p.m. on the Monday of a pay week, the employee should first contact their supervisor to see if they can submit and approve the time sheet on their behalf. This can only be done if the employee has already opened the time sheet.
	- it is after 2:00 p.m. on the Monday of a pay week and/or the supervisor is unable to submit the time sheet on behalf of the employee, then the employee must complete a manual time sheet which will be processed on the next payroll.

## Click on "Employee"

#### Main Menu

#### Welcome, Joe Li, to BannerWeb, the University of Richmond Web Information System!

Duo is required to access BannerWeb from off campus. Please see https://is.richmond.edu/accounts-passwords/duo/index.html for enrollment instructions and additional information. NOTE: New incoming first-year and transfer s Duo until the start of their first semester. If you experience problems, please contact the Help Desk.

Last web access on Jul 18, 2019 at 11:01 am

 $\bullet$ 

Personal Information Update addresses, review name or social security number change information: Change your PIN. Student Services Review status of appl ther for classes: Display your class schedule: View your holds: Display your grades & transcripts: Review your Financial Aid information: Planning Your First Year: Submit your undergraduate degree application on-line and m Employee Employee Dashboard Prome: my Team: Full Leave Balance Information, Pay Information, Earnings, Benefits, Taxes, Job Summary, My Activities: Time Sheet, Leave Report, Approve Time, Approve Leave Report. Onecard Services Main Menu Check your Spidercard balance and other Onecard related functions. Travel & Expense Reporting Create and review Travel & Expense Reports **Online Check Request** For reimbursement of an individual's University-related expenditures (not travel-related) University New Vendor Request Request Accounts Payable create a new vendor in Banner for future payments/reimbursements.

Manage and Sign Up for Direct Deposit

# Click on "Employee Self-Service"

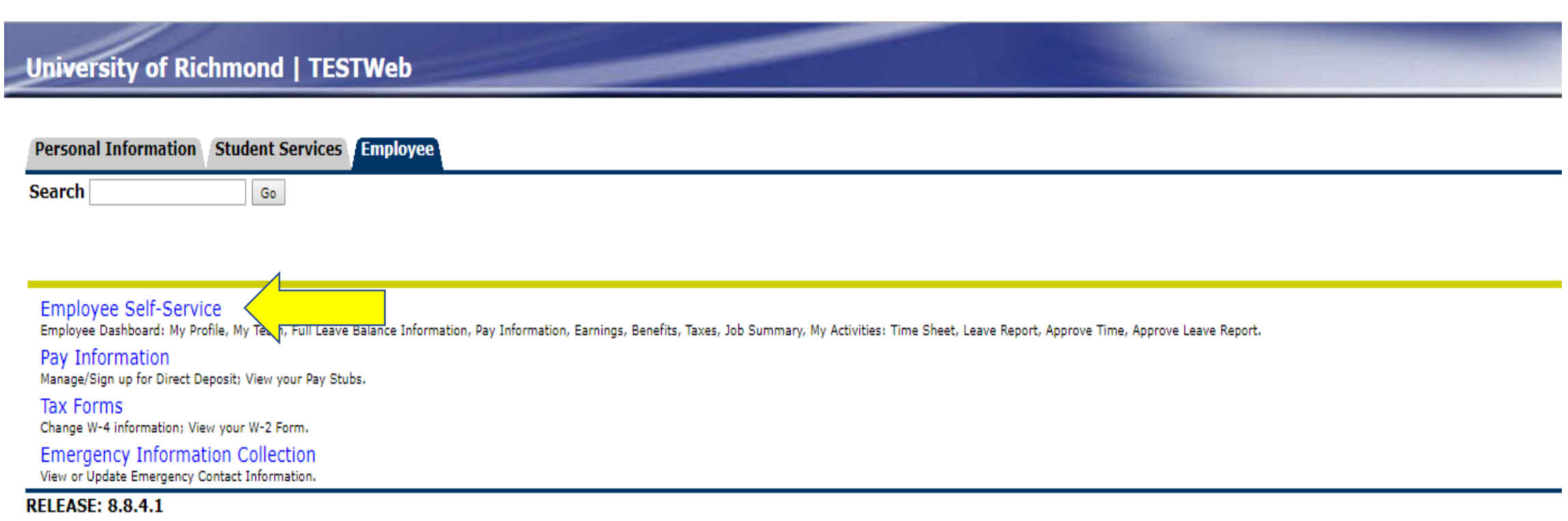

 $\mathbf{a} \mathbf{a} = \mathbf{a} \mathbf{a}$ **Service**  $-$ 

## Click on "Enter Time"

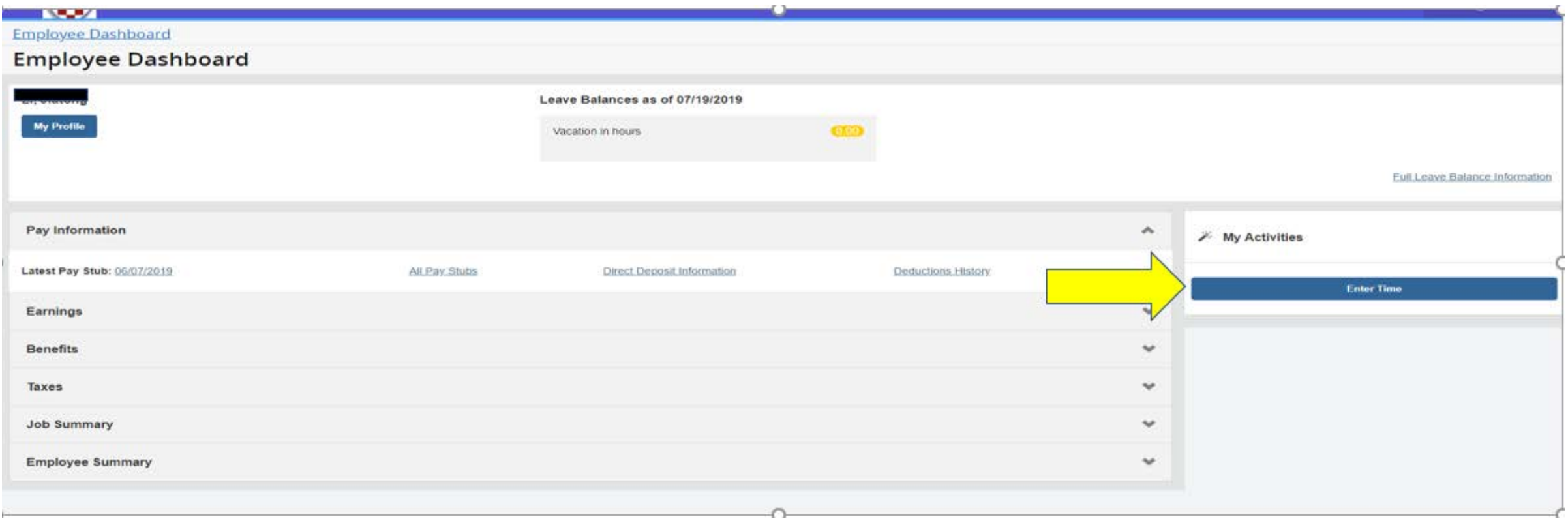

# Select the appropriate position and pay period, then click "Time Sheet"

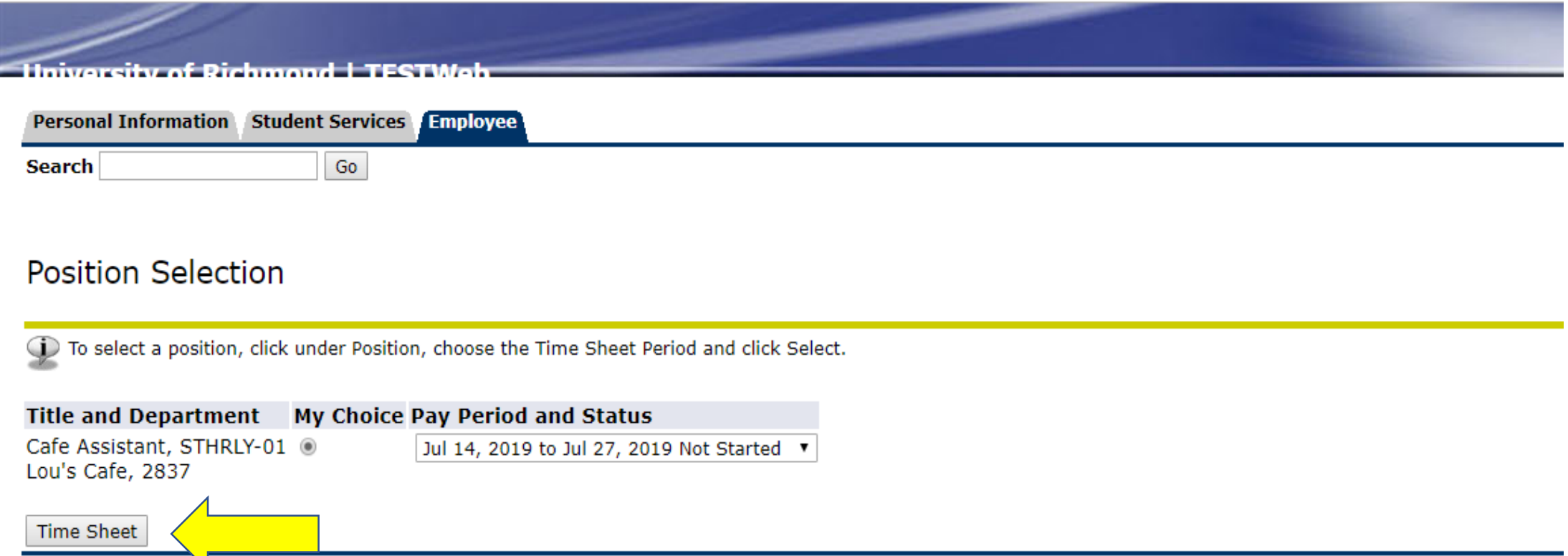

**RELEASE: 8.12.15** 

You should now see your time sheet which has the days of the week listed across the top. To navigate between the two weeks in the pay period, use the "next" and "previous" buttons located at the bottom of the screen. Note: Time sheets are submitted for a two-week period. Do not click "submit" until you have entered hours for both weeks.

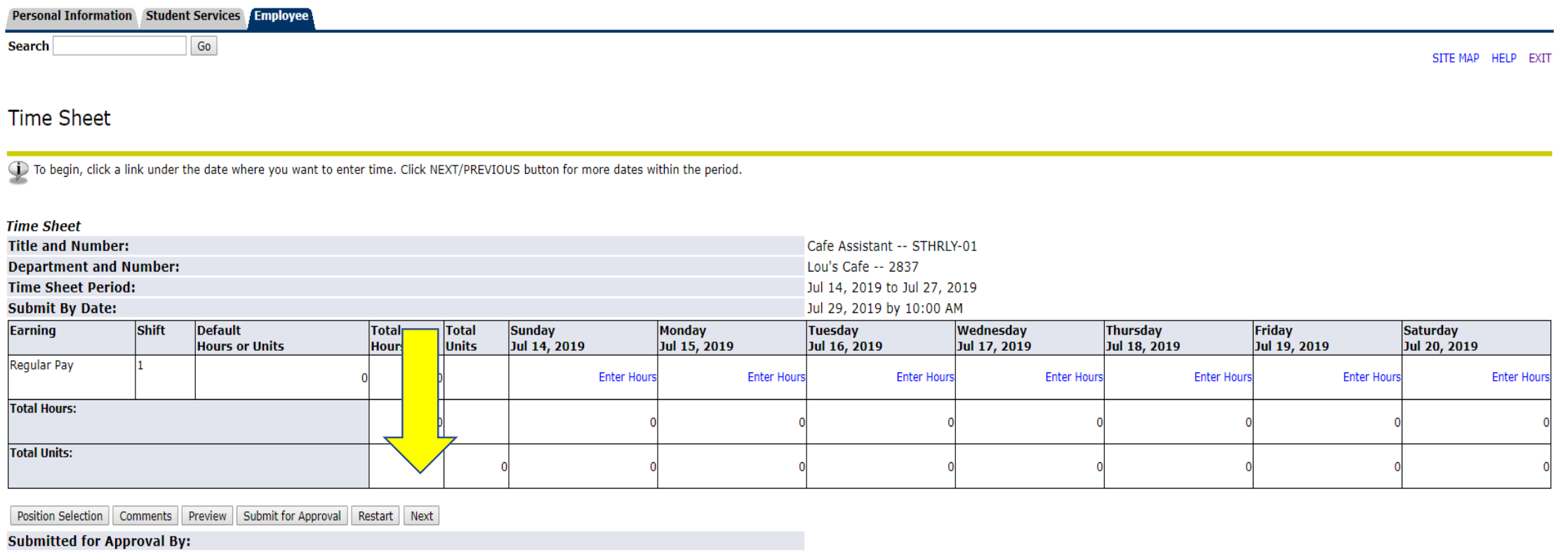

**Waiting for Approval From:** 

**Approved By:** 

**RELEASE: 8.14.0.1** 

# To enter time, Click on "Enter Hours" under the correct day.

**Time Sheet** 

(i) To begin, click a link under the date where you want to enter time. Click NEXT/PREVIOUS button for more dates within the period.

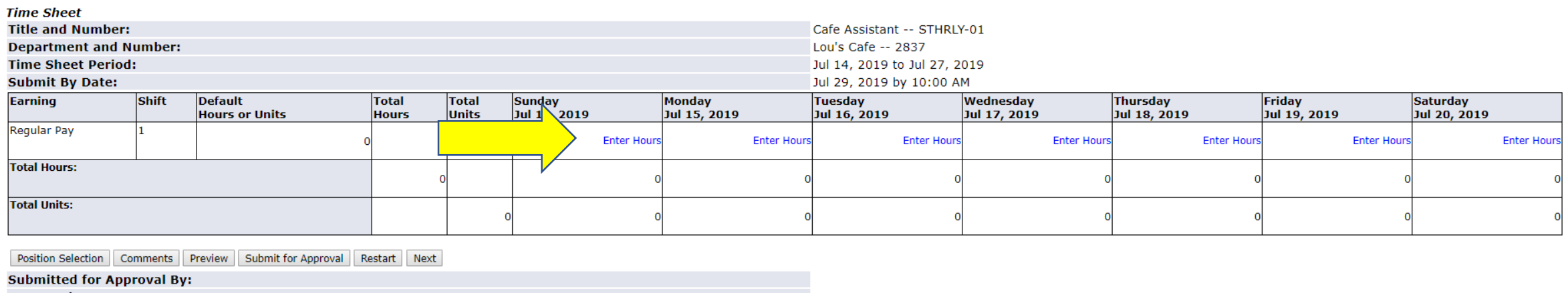

**Approved By:** 

**Waiting for Approval From:** 

**RELEASE: 8.8.4.1X** 

### Enter the "Time In" and "Time Out" and hit "save" to save the hours for that day.

### Time In and Out

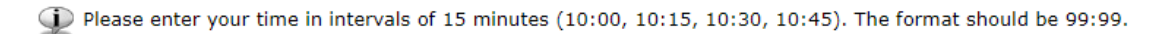

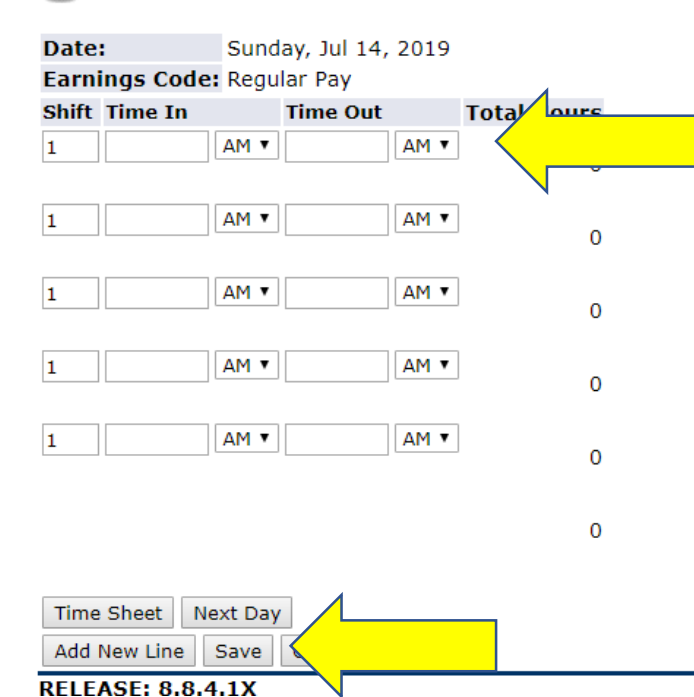

Once you have entered and saved the hours worked for that day, click on "Time" Sheet" to return to the time sheet or "Next Day" to go to move to the next day. To copy the hours for multiple days, see the next slide.

### Time In and Out

Please enter your time in intervals of 15 minutes (10:00, 10:15, 10:30, 10:45). The format should be 99:99.

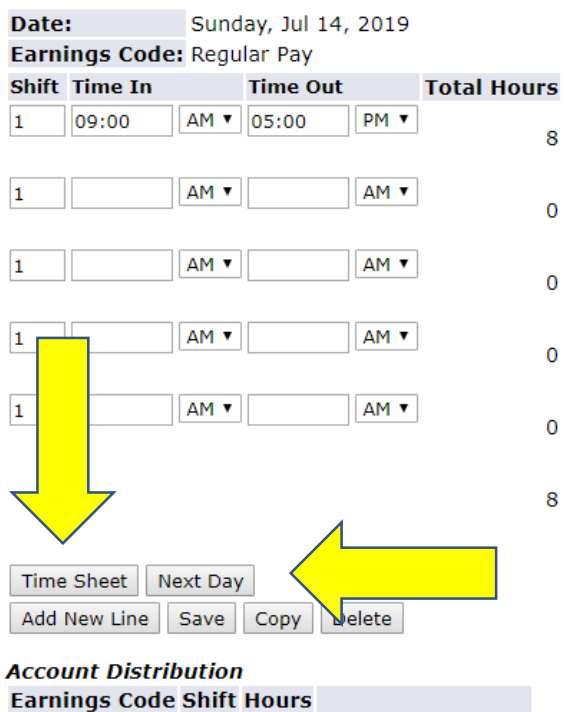

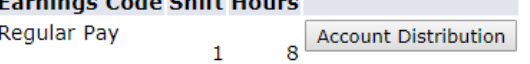

## To copy hours for multiple days, click on "Copy".

#### Time In and Out

 $\overline{\bigoplus}$  Please enter your time in intervals of 15 minutes (10:00, 10:15, 10:30, 10:45). The format should be 99:99.

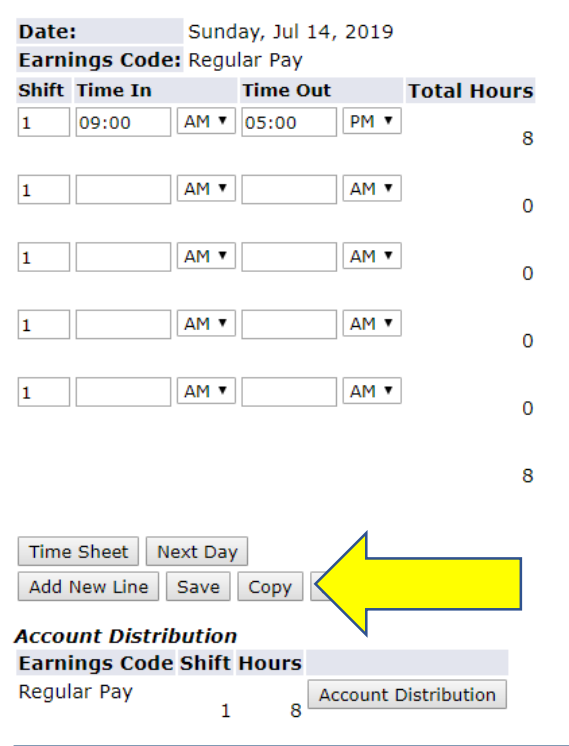

**BELEAR** A A 430

### To copy the same hours to multiple days, check the boxes for the days that you want to copy the hours to and click "copy".

#### Copy

To copy to the end of the pay period, click the check box. If you want to copy weekend dates, be sure to check Include Saturday(s) or Include Sunday(s). To copy individual dates, click the check boxes under the dates. Warn copying from, your hours will be deleted

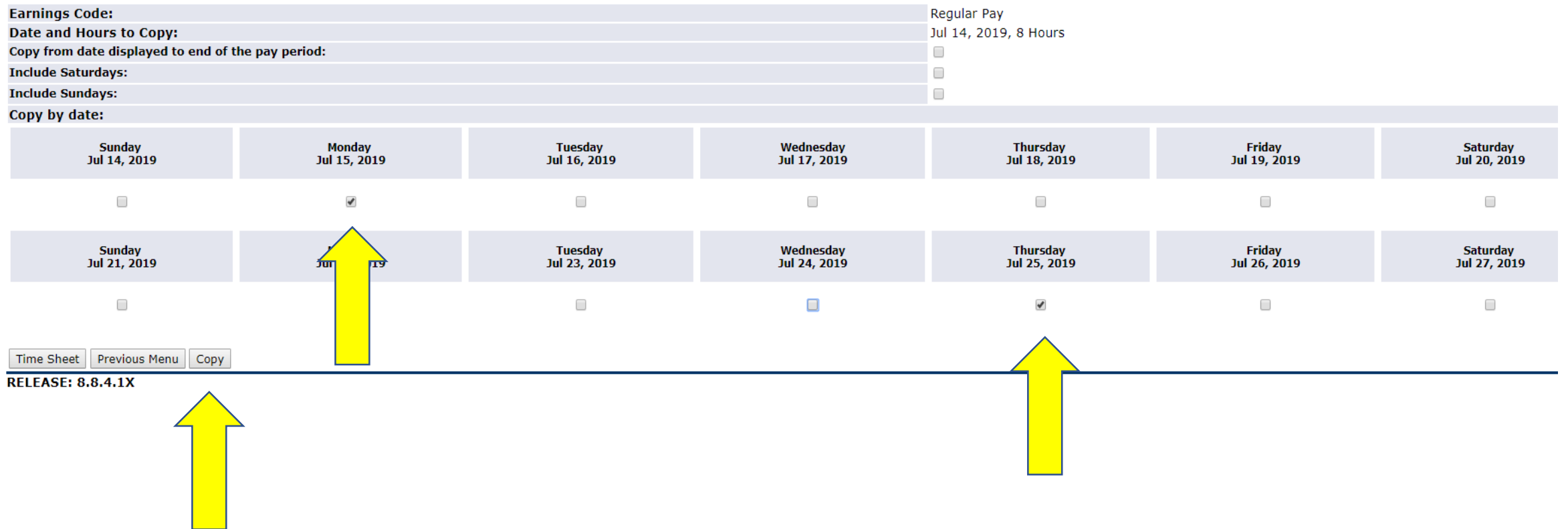

### You will receive a message indicating that your hours have been copied successfully. Click on "time sheet" to return to the time sheet.

Copy

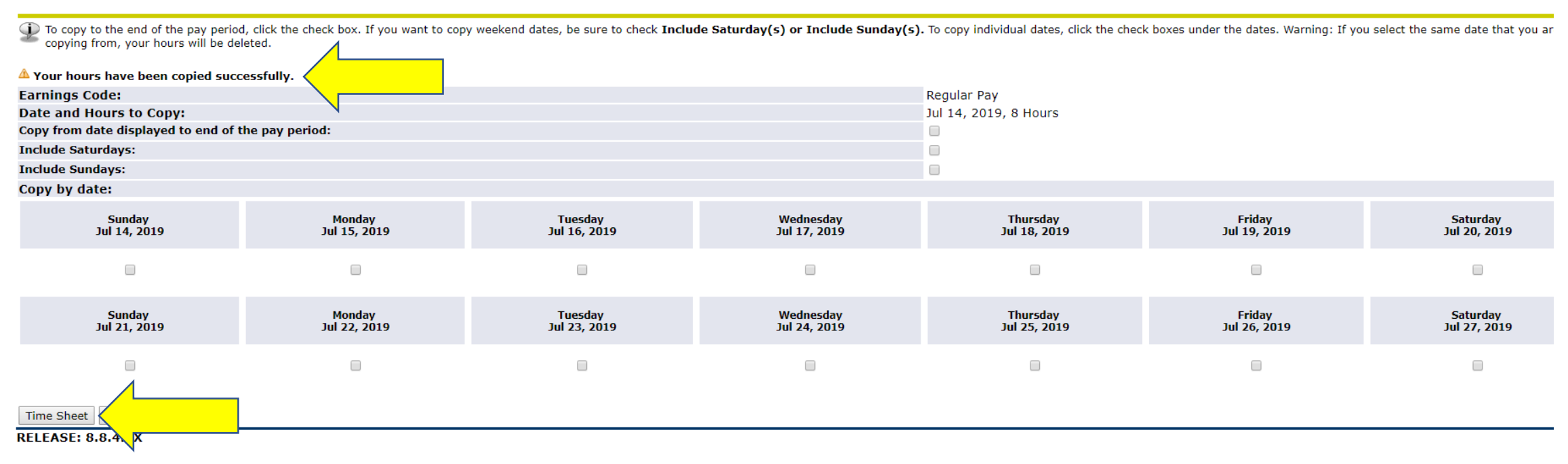

© 2019 Ellucian Company L.P. and its affiliates.

### Once you have entered all your hours into the time sheet, Click on "Submit for Approval" to submit the time sheet.

### **Time Sheet**

(i) To begin, click a link under the date where you want to enter time. Click NEXT/PREVIOUS button for more dates within the period.

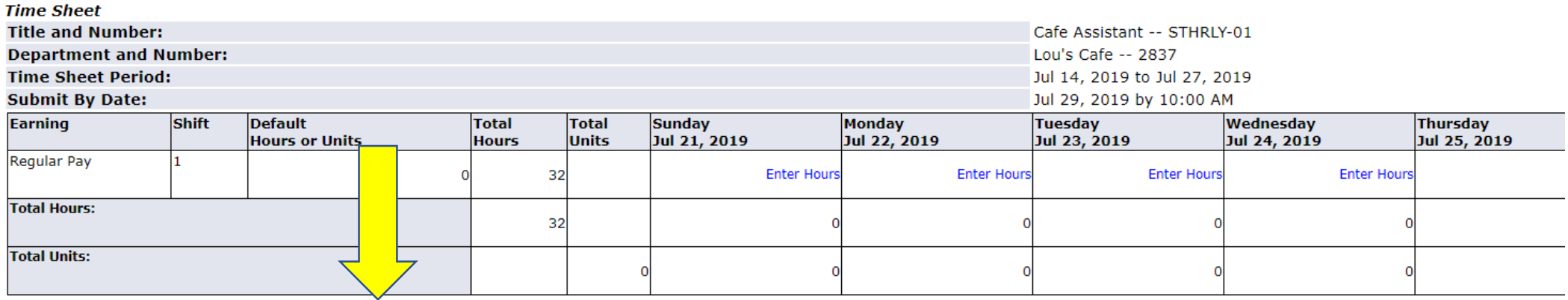

Position Selection | Comments | Preview Submit for Approval Restart Previous

**Submitted for Approval By:** 

**Approved By:** 

**Waiting for Approval From:** 

**RELEASE: 8.8.4.1X** 

# Enter your password and click "Submit".

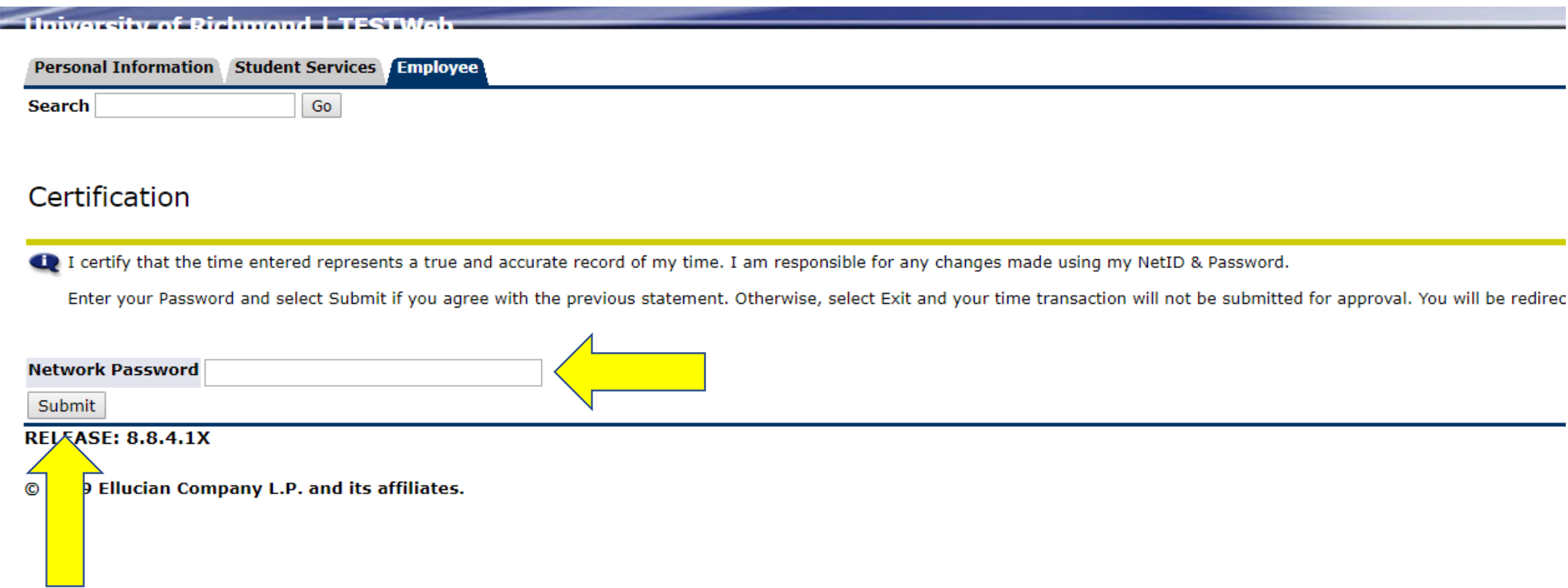

# You will see the notice that your time sheet was submitted successfully.

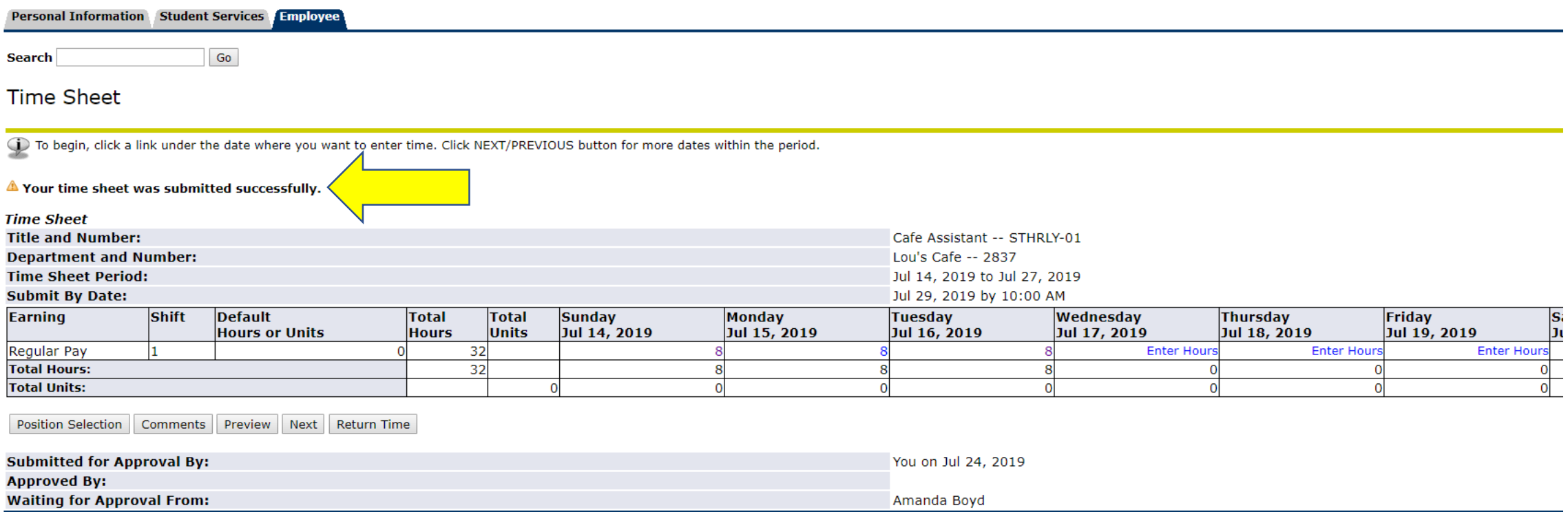

 $P = 100$ 

Notes:

- You do not have to enter all of your hours at once, but be sure to save any hours that you have entered or adjustments that you have made.
- Open your time sheet at the beginning of a pay period so that your approver can adjust and/or submit your time sheet on your behalf if need be.
- Do not use the "back" button or the "refresh" button when accessing your time sheet.
- You can click on the "preview" button to view the two-week pay period on one screen.
- You can include comments by clicking on the "comment" button.
- Once you submit your time sheet, you cannot go back and make any adjustments. If you need to make a correction, you will need to contact your approver for assistance.

## Additional Questions or Assistance

### **Contact the Payroll Office for additional assistance:**

Lyndsi Smith: [lsmith9@Richmond.edu](mailto:lsmith9@Richmond.edu) ext. 6077 Shelle Flowers: [sflowers@Richmond.edu](mailto:sflowers@Richmond.edu) ext. 8171

Payroll Inbox: [payroll@Richmond.edu](mailto:payroll@Richmond.edu)